# Hydrotechnický výpočet kanalizační sítě 5

#### Uživatelský manuál – obsah

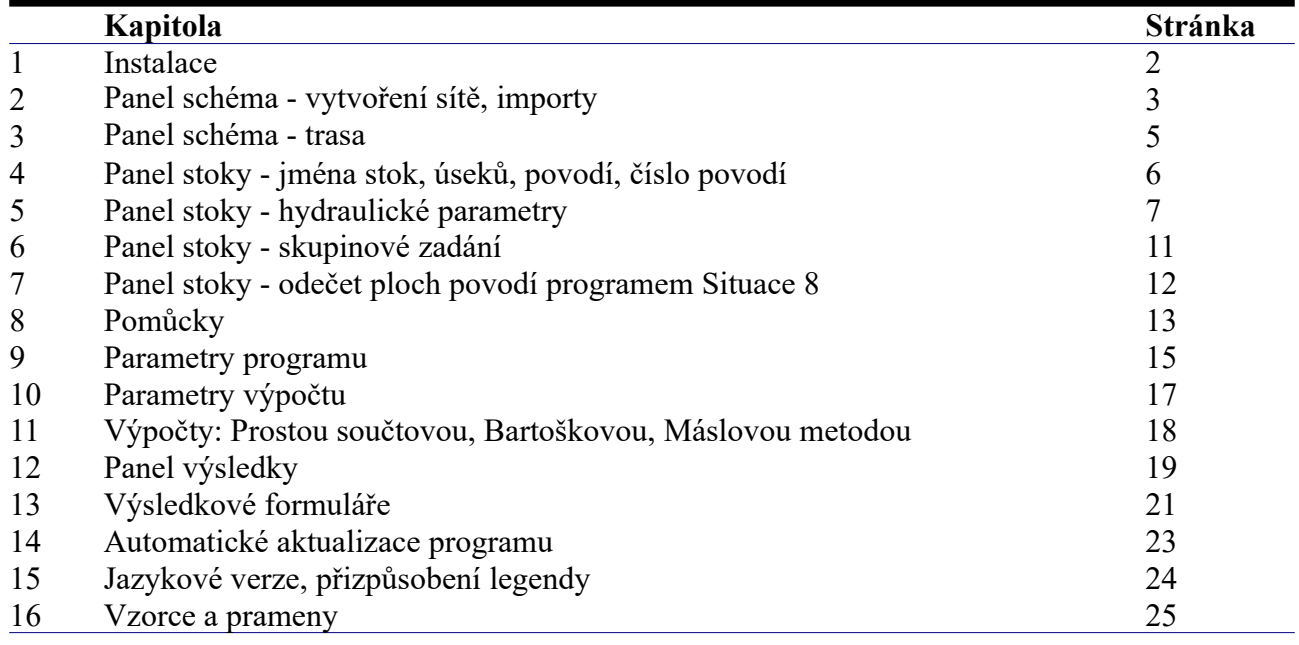

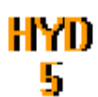

### **Kapitola 1 Instalace**

Spuštění instalačního programu proběhne po zasunutí CD disku do počítače. **Instalaci programů AutoPEN je třeba provádět s oprávněním uživatele,** (Oprávnění správce není vhodné). Instalační program požaduje zadání cesty k cílovému adresáři (přednastaveno na C:\*(Uživatelský účet)*\ AutoPEN\hydra\_5). Pro jiné umístění použijte tlačítko **........ Umístění do složky C:\Program Files… není vhodné**. Každý program AutoPEN musí mít svůj vlastní adresář, není možné sloučit několik programů do společného adresáře. Po stisknutí tlačítka [OK] proběhne instalace.

Další krok vytvoří programovou skupinu AutoPEN v menu [Start]. Do této skupiny bude umístěn zástupce programu a zástupce manuálu ve formátu pdf. Instalační program umístí oba zástupce také na pracovní plochu počítače. Součástí instalace je i redistribuční balíček Microsoft Visual C++ 2015. Ten je použit pouze jednou.

Program je chráněn hardwarovým USB klíčem. Ke správné funkci klíče je třeba nainstalovat ovladač klíče. Instalace se provádí z CD Podpora HW klíče HASP.

 **Instalace ovladače musí být provedena s oprávněním správce.** Po dotazu "Chcete této aplikaci povolit aby prováděla změny na vašem zařízení" stiskněte tlačítko [Ano].

#### **Nejdříve proveďte instalaci ovladače, teprve potom připojte klíč** .

Při poruše nebo poškození klíče vám vyměníme klíč kus za kus. **Při ztrátě nebo odcizení klíče neposkytuje AutoPEN žádnou náhradu**.

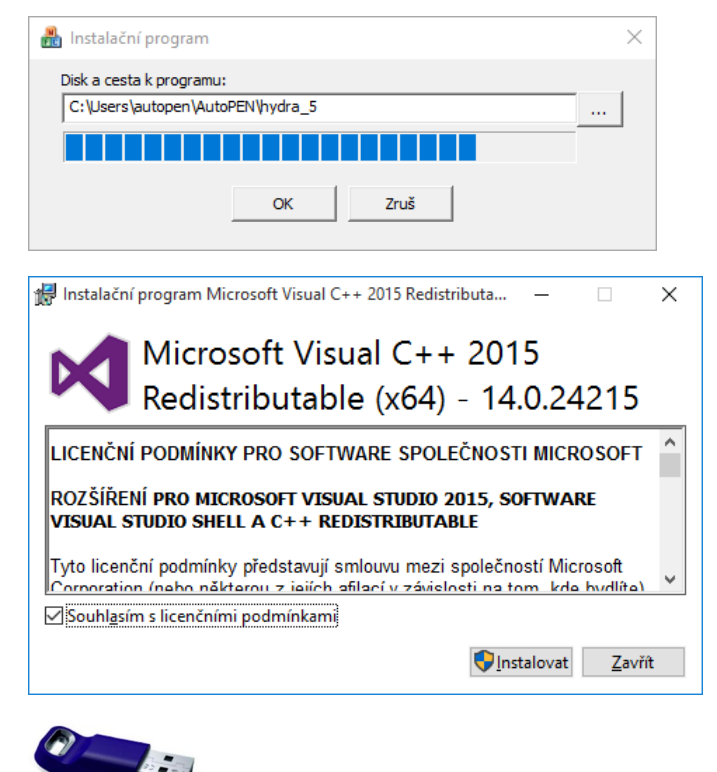

Sentinel Run-time Environment Installer v. 7.63

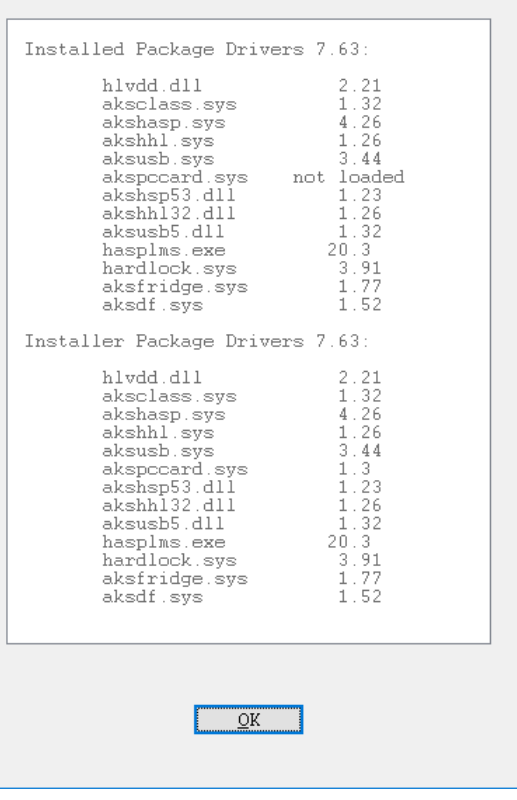

### **Kapitola 2 Panel schéma - vytvoření sítě**

Polohu plovoucího panelu schéma lze v hlavním okně měnit několika způsoby:

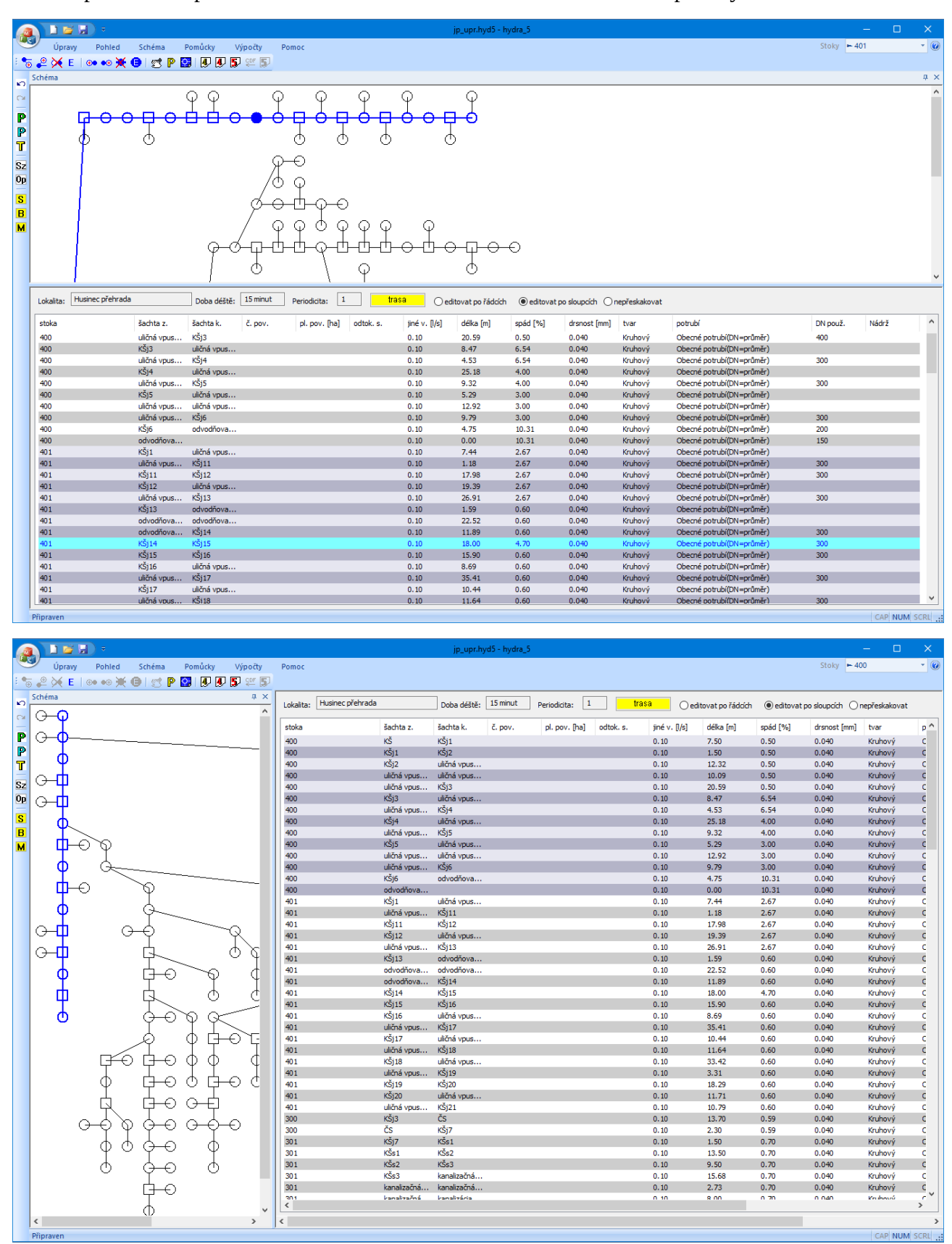

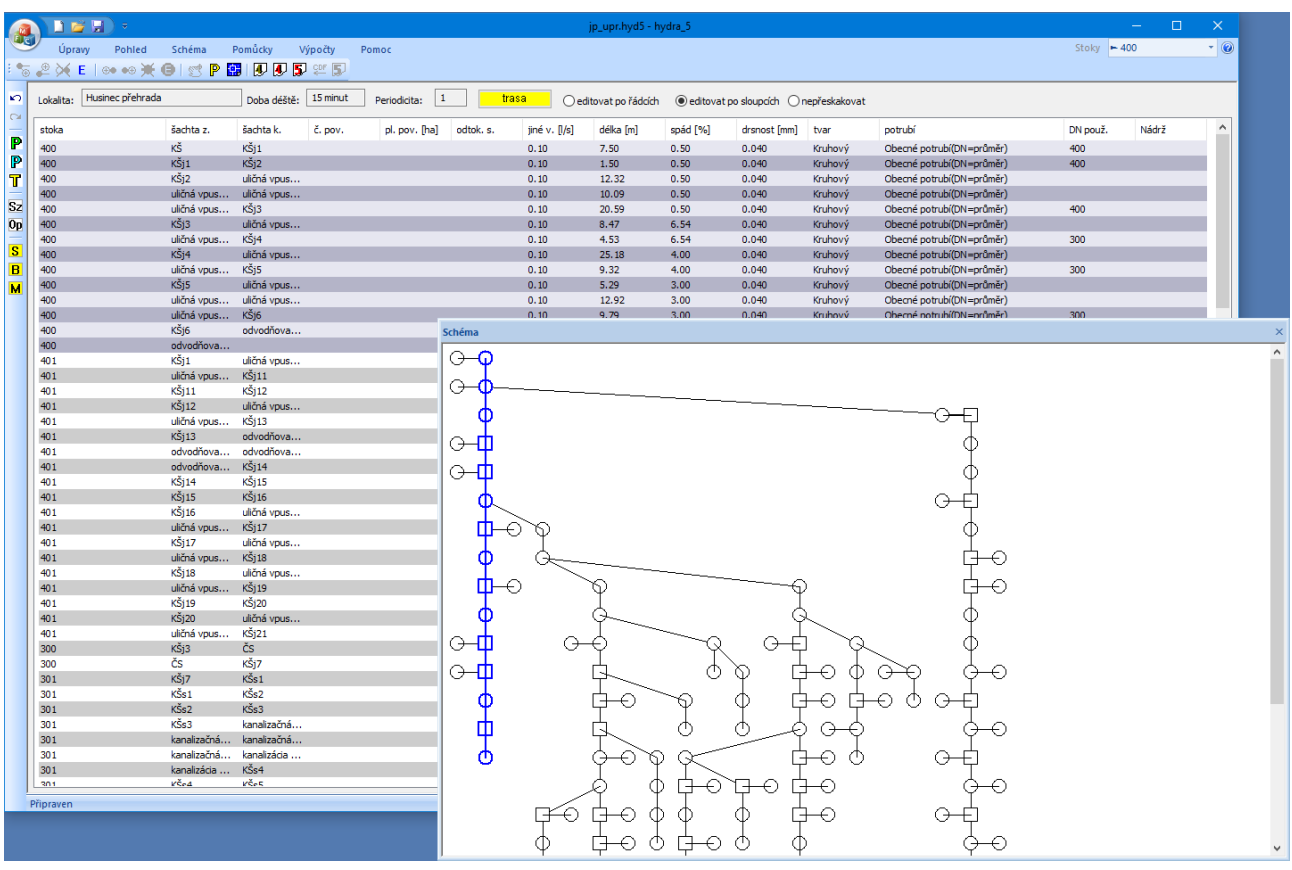

Případně rozdělit oba panely na 2 samostatné monitory:

Uspořádání stok ve schématu (vodorovně / svisle a další parametry schématu) se nastavují tlačítkem  $\mathbb{P}$ 

 na nástrojovém panelu. Tvorbu schématu, vkládání šachet, nádrží přípojek a připojování stok již znají dobře uživatelé programů AutoPEN Podélný profil kanalizace verze 4 a 5. V manuálech těchto programů je práce s panelem Schéma podrobně popsána. Proto zde již jen stručně: Všechny příkazy pro práci se schématem jsou dostupné z menu a z nástrojového panelu:

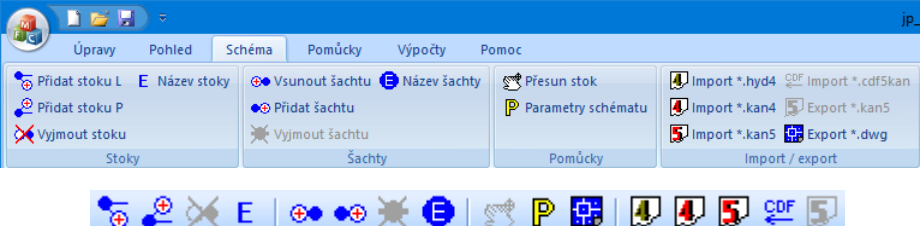

#### **Importy:**

Při importu souborů Podélný profil kanalizace verze 4 a 5 se přenese schéma tak, jak bylo vybudováno v Podélném profilu.

Při importu souborů Hydrotechnický výpočet kanalizační sítě verze 4 dojde k sestavení náhradního schématu, které reprezentuje dříve používaný "strom" stok, použitý v tomto programu.

Při importu souborů CDF (\*.cdf5kan – odečet stok ze situační mapy programem Situace 8) je třeba schéma budovat postupně. Do schématu přidávat stoky / přípojky a pak na ně importovat jednotlivé odečty. Import lze provést pouze na prázdnou stoku tj. stoku, na kterou nebyla ručně zadávána data.

### **Kapitola 3 Panel schéma - trasa**

V případě ručně budovaného schématu je třeba každé stoce doplnit staničení šachet (a přípojek / nádrží) a výškové kóty odtoků a případně vtoků potrubí. Tím bude jednoznačně určena délka úseků mezi šachtami a spád potrubí, které jsou nezbytné pro provedení hydraulických výpočtů.

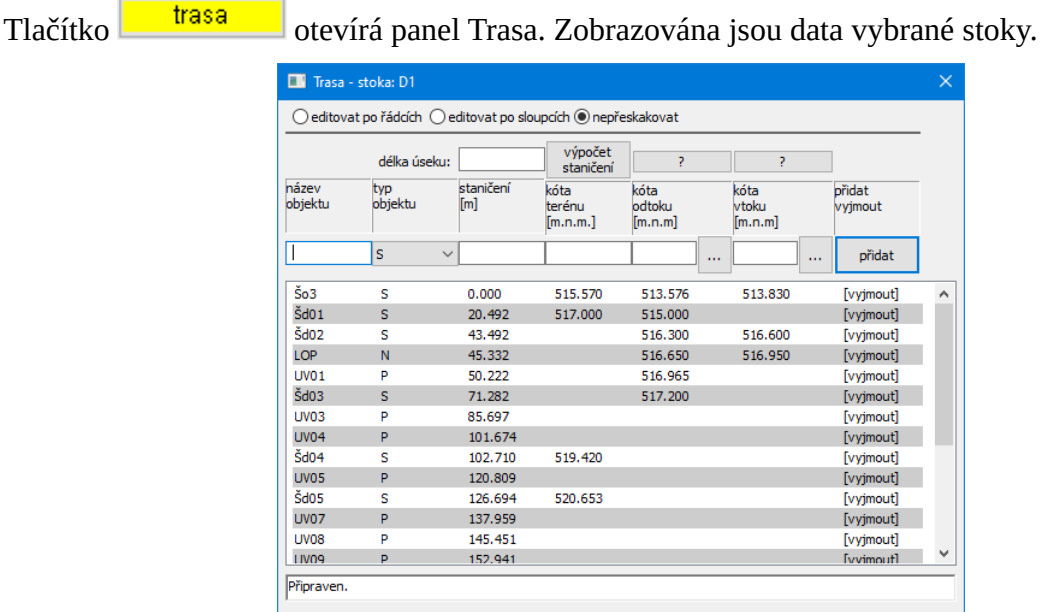

Výběr stoky se provádí buď z menu v pravé horní části hlavního okna programu, nebo výběrem stoky myší ve schématu, nebo výběrem řádku na panelu stok.

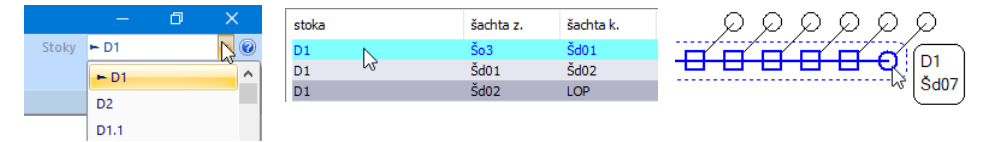

Přidávání nových řádků se provádí tlačítkem [přidat] na zadávací liště:

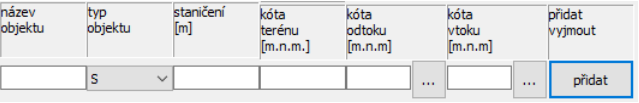

339.131

Změny hodnot staničení a nivelet se provádějí přímo v seznamu: vě<sub>zd</sub>a

Tlačítko **odec**írá okénko pro výpočet nivelety odtoku a vtoku zvoleným spádem:

 $20.501$ 

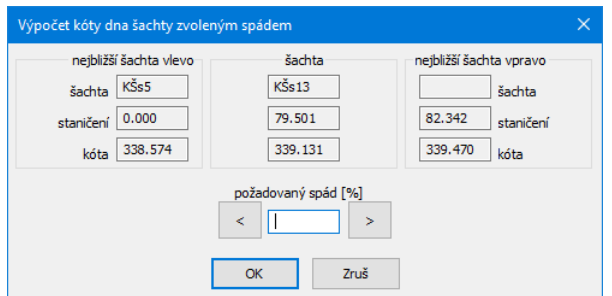

Hodnoty ve sloupci "kóta terénu" nemají vliv na výpočet. Výškové kóty terénu budou použity pouze při exportu výkresu podélného profilu \*.kan5 po výpočtu. Export souboru \*.kan5 ie možné provést pouze po provedeném výpočtu. Do té doby je tlačítko neaktivní.

# **Kapitola 4 Panel stoky - jména stok, úseků, povodí**

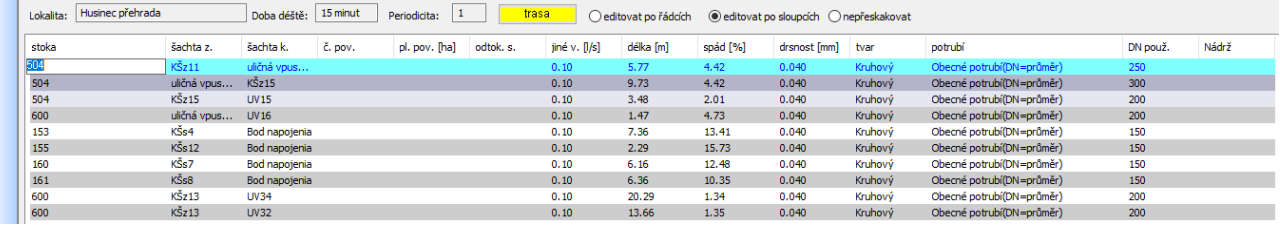

Panel Stoky je plněn obsahem panelu Schéma. Každý řádek tvoří úsek od šachty k šachtě (k odbočce, nádrži) dané stoky. Do seznamu úseků na panelu Stoky není možné řádky přidávat ani mazat. Tyto požadavky je třeba řešit pomocí příkazů na panelu Schéma.

Každý řádek seznamu je jednoznačně určen názvem stoky a názvem počáteční a koncové šachty úseku. Proto každé stoce přísluší nejméně jeden ale zpravidla více řádků. Doplňujícím údajem je číslo sběrného povodí. Všechna tato čtyři pole jsou alfanumerická, tzn. názvy mohou obsahovat jak písmena tak čísla.

Změny údajů na panelu Stoky se provádějí "editací na místě", tzn. je třeba cvaknout myší na panelu v místě, kde leží text. Zde se otevře malé editační okénko, do kterého je třeba vepsat novou hodnotu a stisknout klávesu Enter. V seznamu se objeví nový text a zadávací okénko se buď uzavře, nebo přeskočí na další řádek nebo sloupec, podle stavu přepínače: Oeditovat po řádcích Deditovat po sloupcích Onepřeskakovat. Při změně názvu stoky se tato změna promítne v prvním sloupci na všech řádcích dané stoky. K očíslování povodí lze s výhodou použít příkaz pro automatické očíslování  $\overline{Op}$ , viz kapitola 8 – pomůcky.

# **Kapitola 5 Panel stoky - hydraulické parametry**

Na panelu Stoky je nutné před výpočtem nastavit tyto hydraulické parametry:

#### **pl. pov. [ha]**

Pokud daný úsek slouží pro přítok dešťové vody ze sběrného povodí, potom je třeba zadat plochu povodí a odtokový součinitel. Plochu lze zadat ručně, nebo je možné provést odečet plochy přímo ze situační mapy programem Situace 8, viz kapitola 7.

#### **odtok. s.**

Odtokový součinitel udává vliv povrchu dílčího povodí na množství dešťových srážek, odvedených

danou stokou kanalizační sítě. Hodnotu odtokového součinitele lze vypsat ručně **produktivní produktivní a** nebo s použitím tlačítka . Po jeho stisknutí se rozvine panel jednoduchého kalkulátoru.

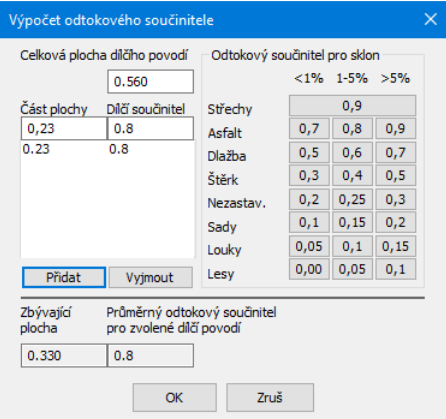

- V okénku [Celková plocha dílčího povodí] je vepsána plocha povodí, pro kterou chcete stanovit průměrný odtokový součinitel (hodnotu si program čte ze sloupce pl. pov.).

- Do okénka [část plochy] vepište např. hodnotu plochy asfaltového povrchu (odečtením ze situační mapy).

- Stiskněte jedno ze tří tlačítek [0,7][0,8][,09], podle uvažovaného sklonu povrchu.

- Stiskněte tlačítko [Přidat]. Do seznamu přibude dvojice hodnot: část plochy povodí a odpovídající odtokový součinitel. Okénko [Zbývající plocha] bude udávat plochu, kterou ještě na tomto dílčím povodí zbývá specifikovat. Tímto způsobem přidávejte řádky do seznamu, až se zbývající plocha přiblíží k nule. Okénko [Průměrný odtokový součinitel] bude udávat hodnotu, reprezentující dané dílčí sběrné povodí.

- Stisknutím tlačítka [OK] dojde k uzavření okna a hodnota průměrného součinitele se přenese do okénka na panelu Stoky.

#### **jiné. v. [l/s]**

Jiné (splaškové) vody. Hodnotu přítoku do úseku lze vypsat "ručně" **10.10** (splaškové) vody. Hodnotu přítoku do úseku lze vypsat "ručně" , nebo s použitím tlačítka ......... Tlačítko otevírá dialogový panel pro návrh splaškových vod. Hodnoty potřeb vody pro bytový fond a pro občanskou vybavenost se nastavují pomocí menu Pomůcky / Tabulka potřeb vody **T**<sub>:</sub> Tabulka potřeb vody

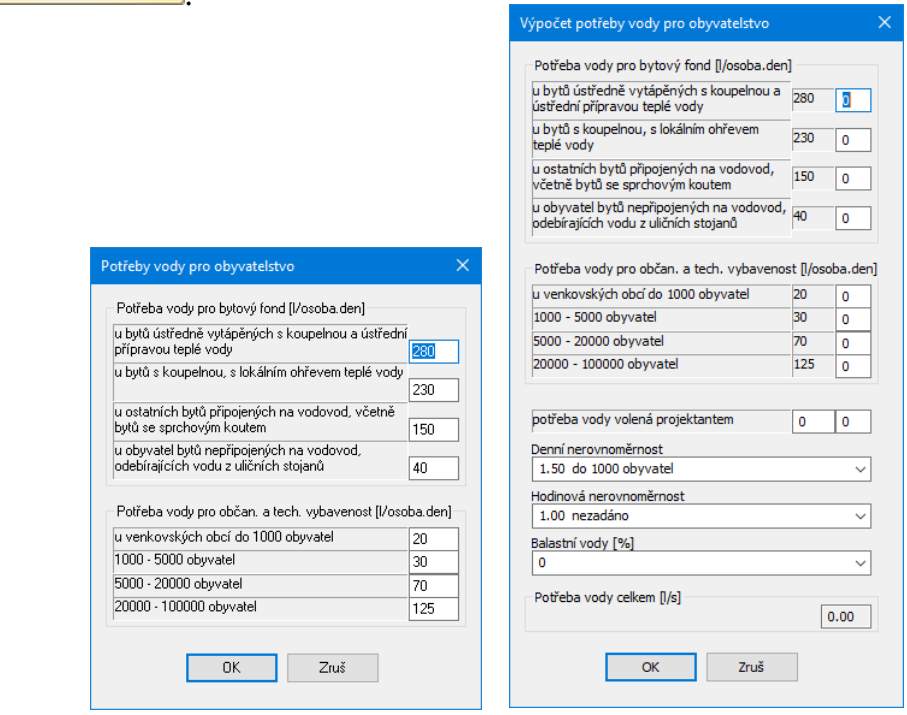

#### Sloupce **délka [m]** a **spád [%]**

Hodnoty v těchto sloupcích není možné měnit přímo z panelu Stoky. Hodnoty jsou počítány z údajů na panelu Schéma a mohou být editovány pouze pomocí panelu Trasa.

#### **drsnost [mm]**

Jedná se o tzv. provozní drsnost, která v sobě zahrnuje vliv použitého materiálu (drsnost stěn potrubí), vliv spár v hrdlovém přechodu a vliv členitosti a změn směru potrubního úseku. Provozní

drsnost potrubí lze vypsat "ručně" , nebo s použitím tlačítka . Tlačítko otevírá dialogový panel pro návrh drsnosti:

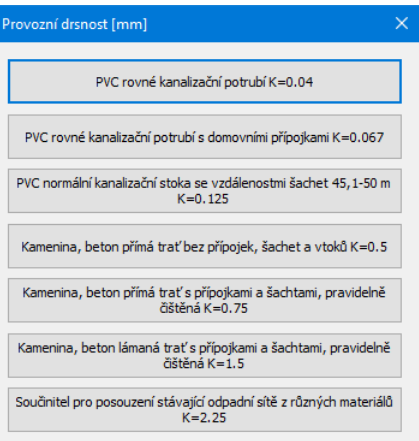

#### **tvar**

Kromě běžných kruhových potrubí je možné programem také řešit sítě provedené vejčitými nebo tlamovými profily dle ČSN 75 6101.

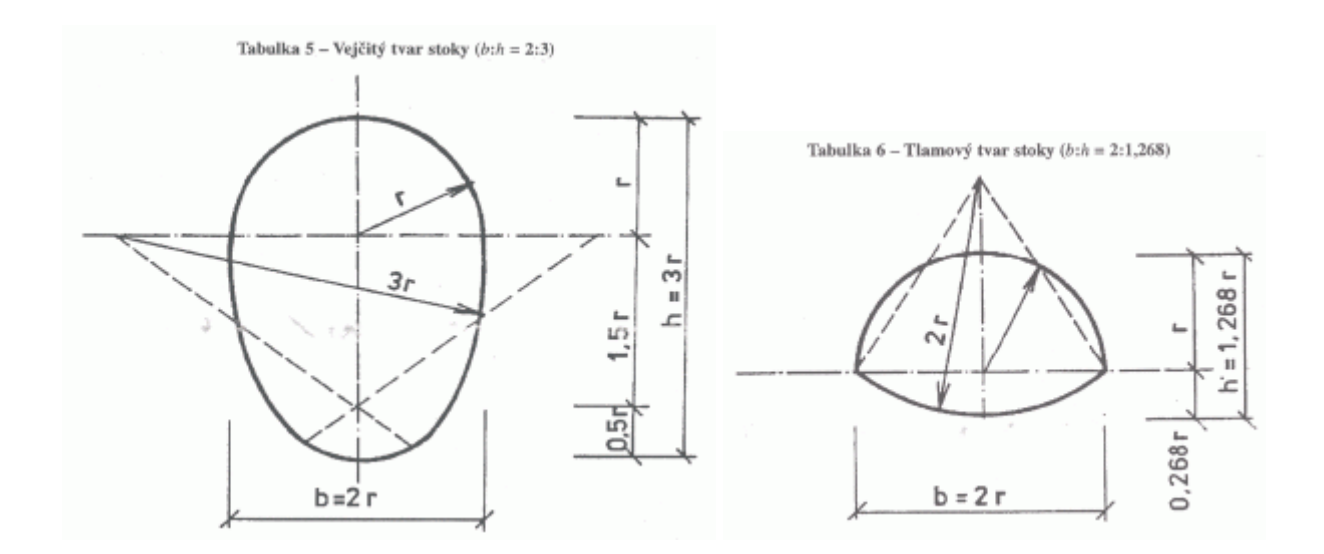

K dispozici jsou tyto rozměrové škály:

#### **Vejčité profily:**

500/750, 600/900, 700/1050, 800/1200, 900/1350, 1000/1500, 1100/1650, 1200/1800, 1300/1950, 1400/2100.

#### **Tlamové profily:**

1400/890, 1500/950, 1600/1010, 1700/1080, 1800/1140, 2000/1270, 2200/1390, 2400/1520, 2600/1650, 2800/1780, 3000/1900, 3200/2030, 3400/2160, 3600/2280, 3800/2410, 4000/2540.

Profil úseku se vybírá z rozbalovacího menu :

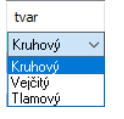

#### **potrubí**

Určení použitého materiálu (výrobce) slouží pro stanovení správných průtočných průměrů (světlostí) potrubí. Jednotliví výrobci sice udávají označení DN potrubí ze standardizované škály, skutečné světlosti však bývají jiné.

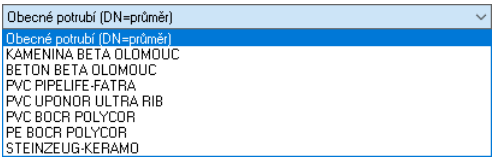

Při zadávání parametrů stoky je třeba v seznamu potrubí vybrat řádek s udáním výrobce potrubí. První řádek seznamu - Obecné potrubí (DN=průměr) uvádí stejnou světlost a DN potrubí. Použitím tohoto obecného potrubí při výpočtu sítě dojde ovšem k malému zkreslení výsledků. Nabídka

potrubí může být doplňována údaji z katalogů dalších výrobců. Editace se provádí z menu Pomůcky / Kruhová potrubí **O** Kruhová potrubí

#### **DN použ.**

Pro návrh nového potrubí zůstává tento sloupec prázdný. Program sám určí potřebnou dimenzi potrubí úseku. Program také umožňuje posuzovat stávající díla. Potom jsou hydraulické parametry potrubí: skutečné plnění, rychlost, čas, síla počítány pro použitou dimenzi potrubí uvedenou v tomto sloupci a nikoliv pro navržené potrubí. Výběr průměru potrubí se provádí z rozbalovacího menu. Nabídka průměrů se mění se změnou výrobce potrubí v předchozím sloupci potrubí:

 $\begin{array}{r}\n 300 \\
\hline\n 100 \\
125 \\
\hline\n 150\n \end{array}$ 

#### **nádrž**

Pokud úsek (při pohledu zleva doprava) končí nádrží, bude řádek označen symbolem [N]. To, zda je úsek opatřen šachtou, nádrží nebo přípojku je vyjádřeno na panelu Schéma a Trasa a jenom tam může být typ objektu (šachta / nádrž / přípojka) zadán nebo změněn. Objekt nádrž [N] je programem chápán jako retenční nádrž a při výpočtu slouží k omezení přítoku z výše položených úseků do nižší části sítě (do čističky).

Po stisknutí symbolického tlačítka [N] se otevře dialogový panel pro zadání parametrů nádrže:

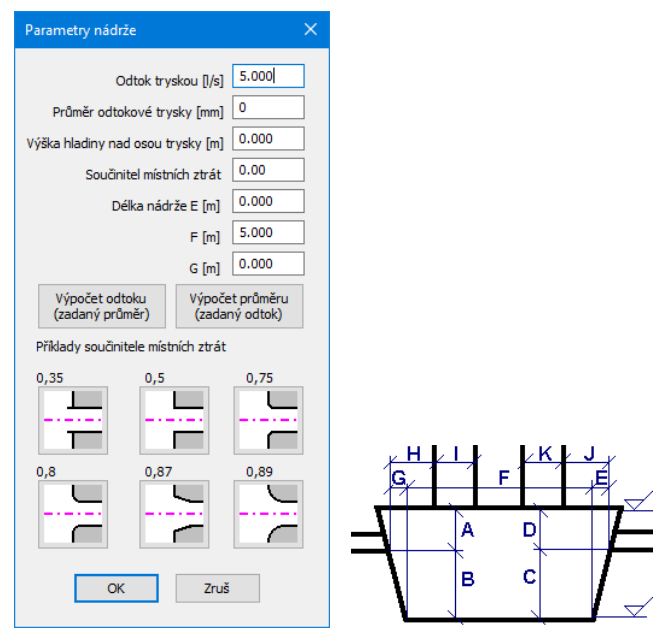

Na výpočet potrubí mají vliv pouze hodnoty odtoku tryskou a délka nádrže (součet hodnot E, F, G). Program je vybaven jednoduchým výpočtem pro stanovení průměru odtokové trysky podle povoleného odtokového množství, nebo naopak, stanovení odtoku podle použitého průměru trysky. Pro oba výpočty je třeba znát (navrhnout) výšku hladiny nad osou odtokového potrubí. Výpočet předpokládá plně zatopený odtok.

# **Kapitola 6 Panel Stoky – skupinové zadání**

Tlačítko **Sz** otevírá panel pro skupinové zadání hydraulických parametrů sítě:

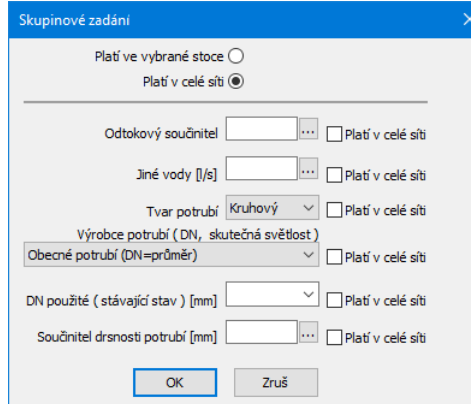

Pro skupinové zadání je třeba provést tyto kroky:

Vepsat do některého datového okénka novou hodnotou.

Tím se také automaticky vloží zatržítko: [x] Platí v celé síti.

Stisknout tlačítko [OK].

Program provede změny v celé síti nebo ve vybrané stoce, podle nastavení přepínače:

Platí ve vybrané stoce ( Platí v celé síti ®

### **Kapitola 7 Panel Stoky – odečet ploch povodí programem Situace 8**

Při zadávání dat ve sloupci **pl. pov. [ha]:**

je v datovém okénku umístěno tlačítko ....

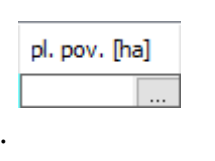

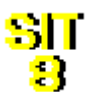

Po stisknutí tohoto tlačítka se spustí program Situace 8 , který nabídne okno pro odměření plochy ze situační mapy. V této fázi se předpokládá, že je také spuštěný CAD program (AutoCAD, Microstation…) s načtenou situační mapou, ze které bude odečet plochy probíhat.

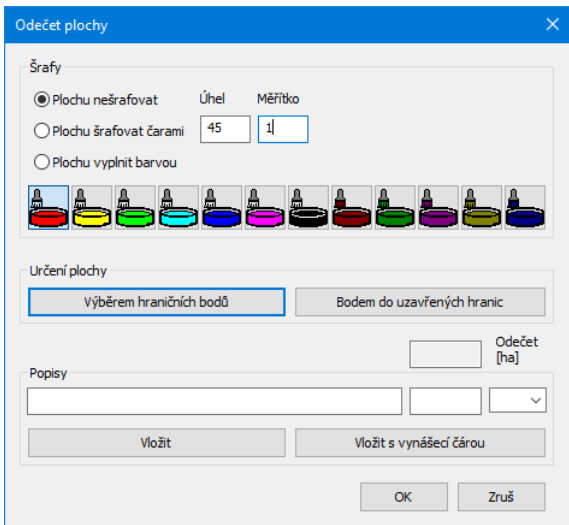

Při odečtu se minimalizuje celé hlavní okno programu Hydrotechnický výpočet. Po odečtu plochy a stisknutí tlačítka [OK] se naopak minimalizuje program Situace, Hydrotechnický výpočet obnoví svou původní velikost a polohu a do okénka ve sloupci pl. pov. [ha] se přenese odměřená plocha. Odečet plochy včetně tvorby popisů je také popsán v manuálu programu Situace 8.

### **Kapitola 8 Pomůcky**

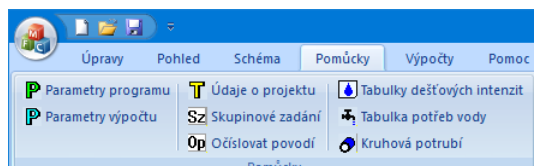

Zadání parametrů programu a parametrů výpočtu jsou věnovány samostatné kapitoly 9 a 10. Údaje o projektu jsou vysvětleny v kapitole 15 Výsledkové formuláře. Funkce Skupinového zadání, Očíslování povodí a Tabulka potřeb vody již byly popsány v předchozím textu.

# Tabulky dešťových intenzit **J** Tabulky dešťových intenzit

V tabulce dešťových intenzit jsou uvedeny hodnoty intenzit pěti až stodvacetiminutových dešťů s různou periodicitou. Např. tabulka vytvořená podle údajů meteorologické stanice Bakov nad Jizerou vypadá takto:

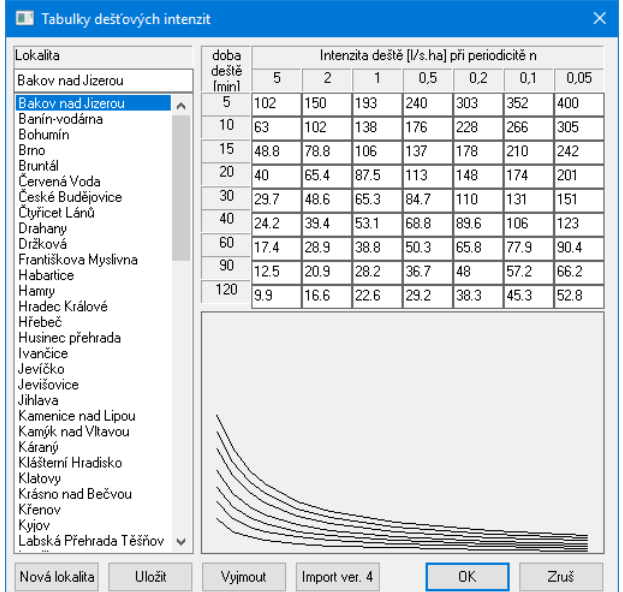

Hydrotechnický výpočet kanalizační sítě poskytuje tři výpočtové metody:

- Prostou součtovou metodu (bez retardace).
- Bartoškovu metodu (retardace s použitím redukované čáry náhradních srážek).
- Máslovu metodu (bez retardace nebo s retardací podle Hauffa a Vicariho).

Bartoškova a Máslova metoda s retardací vyžadují tabulku plně obsazenou alespoň v jednom sloupci, pro Prostou součtovou metodu a Máslovu metodu bez retardace lze použít i tabulku s vepsanou jednou dešťovou intenzitou například pro periodicitu 1 a 15ti minutový déšť.

Tlačítko [Nová lokalita] provede vyprázdnění okének intenzit deště a okénka s názvem lokality.

Tlačítko [Přidat] slouží k přidání nové tabulky do seznamu.

Tlačítko [Vyjmout] slouží ke smazání existující tabulky.

Tlačítko [Uložit] slouží k provedení změn v již existující tabulce.

# Kruhová potrubí **O** Kruhová potrubí

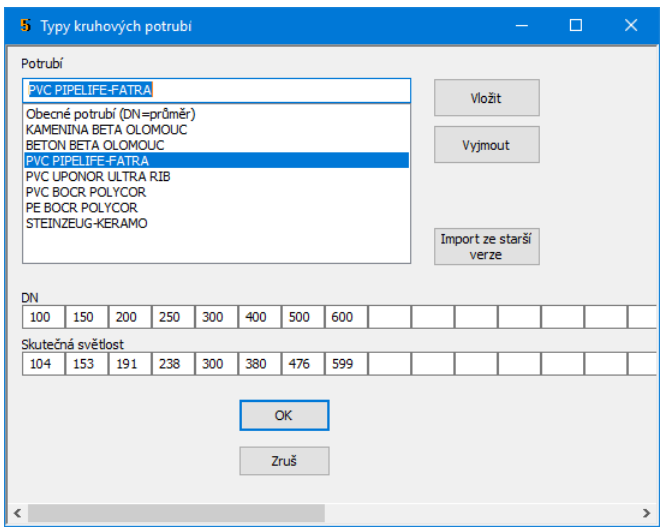

Jak již bylo uvedeno, výrobci potrubí sice ve svých katalozích udávají typizované rozměrové řady potrubí DN ale skutečný vnitřní průměr (světlost) potrubí bývá jiný. Proto je program vybaven panelem Typy kruhových potrubí, který umožňuje doplňovat a měnit výrobce a jejich sortiment.

Jedná se vlastně o výpis rozměrové řady DN a odpovídající skutečné světlosti potrubí.

# **Kapitola 9 Parametry programu**

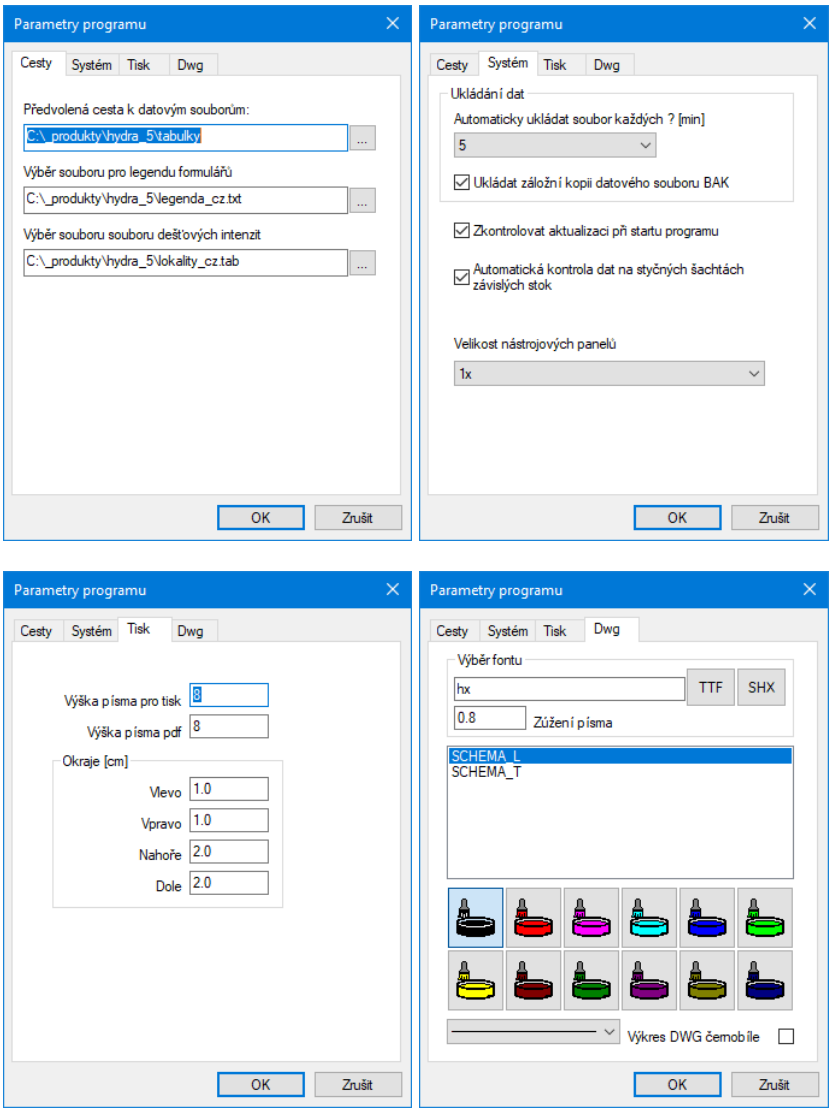

### **Cesty:**

#### **Předvolená cesta k souborům:**

Toto nastavení dovoluje změnit nepraktické nasměrování datových souborů Windows jinam než do složky Dokumenty.

#### **Výběr souboru pro legendu formulářů:**

V instalačním adresáři programu jsou soubory legenda\_cz.txt, legenda\_sk.txt. V těchto souborech jsou uložena všechna hesla, které program používá pro legendu výsledkových formulářů a tabulek. Případné změny těchto souborů jsou vysvětleny v kapitole 15 přizpůsobení legendy.

#### **Výběr souboru dešťových intenzit:**

V instalačním adresáři programu jsou soubory lokality\_cz.tab, lokality\_sk.tab. V těchto souborech jsou uloženy intenzity dešťů. Práce s tabulkami je popsaná v kapitole 8 Pomůcky / Tabulky dešťových intenzit.

### **Systém**

#### **Ukládání dat:**

Interval automatického ukládání dat a ukládání záložní kopie souboru slouží jako ochrana proti ztrátě dat při výpadku proudu nebo havárii programu. Záložní kopie ukládá data vždy o jeden krok zpět (oproti předchozímu uložení). Soubor je ukládán s příponou .hyd5.bak.

#### **Zkontrolovat dostupnost aktualizace programu:**

Tento parametr je vysvětlen v kapitole 16, Automatické aktualizace programu.

#### **Automatická kontrola dat na styčných šachtách závislých stok:**

Tento programový modul pracuje na pozadí a kontroluje správnost dat závislých stok v síti. Na první šachtě napojené stoky musí vždy souhlasit s rodičovskou stokou výška odtoku. Pokud dojde při zadávání dat k rozdílu, modul na tuto skutečnost upozorní v okénku a data sjednotí. Přednost mají vždy data rodičovské stoky.

#### **Velikost nástrojových panelů:**

Nastavení zavádí podporu pro UHD (3K, 4K) monitory.

### **Tisk**

Velikost písma výsledkových formulářů na monitoru nemá vliv na tisk. Úpravu výsledkových formulářů pro tisk a export pdf je třeba zadávat zvlášť.

### **DWG**

Panel Schéma je vybaven exportem výkresu ve formátu dwg. Barvy hladin a font písma výkresu se nastavují zde.

# **Kapitola 10 Parametry výpočtu**

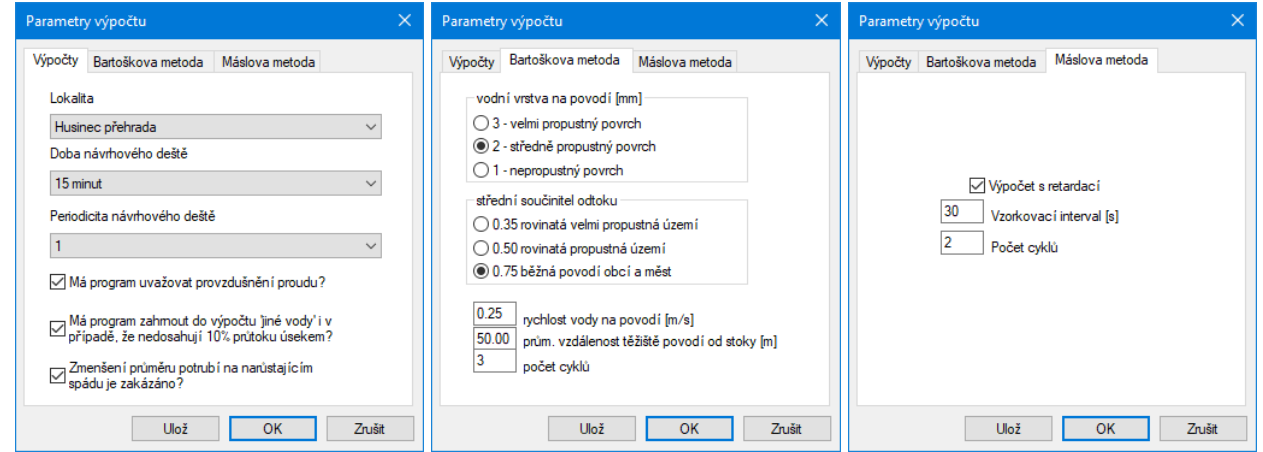

### **Výpočty**

#### **Lokalita, Doba návrhového deště:**

Parametry dešťové srážky, které se uplatní při výpočtu prostou součtovou metodou a při výpočtu Máslovou metodou bez retardace. Doplňování lokalit je popsáno v kapitole 8 Pomůcky.

#### **Periodicita:**

Parametr dešťové srážky, který se uplatní při výpočtu všemi metodami.

#### **Provzdušnění proudu, Jiné vody, Zákaz zmenšení průměru:**

Doplňkové výpočtové parametry.

### **Bartoškova metoda**

Doplňkové výpočtové parametry této metody popisující stav povodí.

Počet cyklů řídí přesnost výpočtu. V prvním cyklu jsou hodnoty dešťových intenzit stanoveny tak, jako by platily při prosté součtové metodě. V druhém a každém dalším cyklu je podle času průtoku stanovena redukovaná intenzita deště (pokud čas překračuje dobu návrhového deště) a hodnoty průtoku, plnění a času jsou opraveny a převzaty jako výchozí k novému cyklu.

### **Máslova metodami**

Doplňkové výpočtové parametry této metody:

Výpočet s retardací je řízen dvěma parametry: vzorkovacím intervalem a počtem cyklů.

- Vzorkovací interval udává četnost, s jakou je sledován průtok (součet délek úseček proložených odtokovými obrazci v daném okamžiku).

- Počet iteračních cyklů řídí podobně jako u Bartoškovy metody přesnost výpočtu.

Výpočet s retardací podle Hauffa a Vicariho může být pro rozsáhlejší sítě časově náročnější. Proto nejdříve nastavujte nižší hodnoty počtu cyklů (3) a vyšší hodnoty časového intervalu (30-40 s).

# **Kapitola 11 Výpočty**

### **Výpočet prostou součtovou metodou**

**Výpočet Bartoškovou metodou** 

### **Výpočet Máslovou metodou**

Všechny dále uvedené metody a terminologie jsou čerpány z publikace "Pavel Čížek Hydrologie stokových sítí" SNTL 1961. Zde naleznete podrobnosti k výpočtům.

**Prostá součtová metoda** nezahrnuje vliv retardace. Pro výpočet bývá zpravidla uvažován patnáctiminutový návrhový déšť a dimenzování potrubí je platné v případě, že nejdelší doba průtoku vody sítí nepřesáhne dobu návrhového deště (15 minut). Výpočet je rychlý, nevyžaduje žádné další "odhadované" parametry a dává dobré výsledky pro kanalizační sítě menšího rozsahu. Před výpočtem je třeba nastavit parametry výpočtu na záložce Výpočty, viz předchozí kapitola.

Bartoškova metoda používá k výpočtu dimenzování sítě "redukovanou čáru náhradních srážek". Výpočet se používá v případě, že doba průtoku vody sítí přesahuje dobu návrhového deště. Před výpočtem je třeba nastavit parametry výpočtu na záložce Výpočty a na záložce Bartoškova metoda, viz předchozí kapitola. Intenzita deště je pro stoky s dobou průtoku delší než návrhový déšť redukována.

**Máslova metoda:** Základní rozdíl mezi prostou součtovou metodou a Máslovou metodou je ve způsobu dimenzování potrubí:

- Bartoškova a Součtová metoda dimenzují potrubí na maximální průtok na konci stoky.

- Máslova metoda dimenzuje potrubí na průměrný průtok stokou tj.  $(Q_{\text{zač}}+Q_{\text{kone}})/2$ .

K výpočtu průměru potrubí slouží sloupec formuláře Průtok průměrný [l/s] (resp. Průtok provzdušněný, pokud je požadováno zohlednění vlivu provzdušnění proudu).

Máslovu metodu lze použít bez retardace nebo s retardací. Při výpočtu bez retardace program vypočte dimenzování sítě v jednom cyklu. Doba průtoku sítí by neměla přesáhnout dobu návrhového deště. Pro výpočet s retardací není použita klasická Máslova metoda s časovými pásmy, lichoběžníky s odříznutými vrchlíky atd. Tento způsob řešení se ukázal pro program tohoto rozsahu a ceny jako neschůdný. Retardace je počítána metodou podle Hauffa a Vicariho.

Export souboru \*.kan5  $\Box$  je možné provést pouze po provedeném výpočtu. Do té doby je tlačítko neaktivní.

## **Kapitola 12 Panel výsledků**

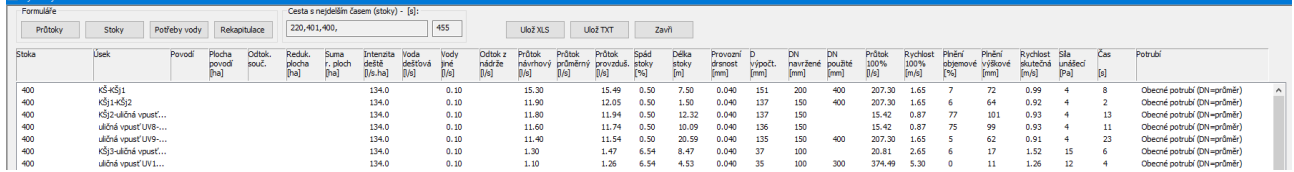

#### **Vysvětlivky k jednotlivým sloupcům výsledkového formuláře:**

- Reduk. plocha [ha]

Plocha dílčího povodí redukovaná odtokovým součinitelem.

- Suma r. ploch [ha]

Součet redukované plochy daného úseku a redukovaných ploch všech navazujících úseků (případně po retenční nádrž).

- Průtok návrhový [l/s]

Hodnota je součtem jiné a dešťové vody vtékající do úseku z jejího povodí a vody přitékající z navazujících úseků.

- Průtok průměrný [l/s] Máslova metoda dimenzuje potrubí na průměrný průtok úsekem  $(Q_{zak}+Q_{kone})/2$ .

- Průtok provzduš. [l/s] Výpočet lze provádět i s ohledem na účinky provzdušnění proudu (projevují se znatelně při spádech větších než 3.5%).

- D výpočt. [mm] Teoretický nejmenší průměr potrubí pro odvedení návrhového průtoku (resp. provzdušněného průtoku).

- DN navržené [mm] Hodnota DN (zvoleného výrobce), jehož světlost je vyšší než D výpočtové.

- DN použité [mm]

Program umožňuje také posuzovat stávající díla. Při zadávání parametrů stoky lze zadat DN již existujícího potrubí. Výpočet kapacitního a skutečného plnění a dalších navazujících výsledků potom proběhne pro DN použité. Pozor výpočet je statický, při překročení kapacitního průtoku program na danou skutečnost upozorní, ale neřeší zpětné vzdutí a pod.

- Průtok 100% [l/s] Kapacitní průtok, který odvede DN navrž. (resp. DN použ.) při 100% plnění. - Rychlost 100% [m/s] Kapacitní rychlost, v úseku s DN navrž. (resp. DN použ.) při 100% plnění.

- Plnění objemové [%] Objemové plnění úseku při skutečném průtoku.

- Plnění výškové [mm] Výškové plnění stoky (výška kruhové úseče) při skutečném průtoku.

- Rychlost skutečná [m/s]

Skutečná rychlost ve stoce. Údaj slouží zejména k posouzení nutnosti ochrany potrubí při překročení rychlosti 5 m/s na vysokých spádech.

- Síla unášecí [Pa]

Unášecí síla vodního proudu slouží k posouzení nebezpečí zanášení stoky na nízkých spádech. Neměla by poklesnout pod 4 Pa.

- Doba průtoku [s] Doba průtoku úsekem.

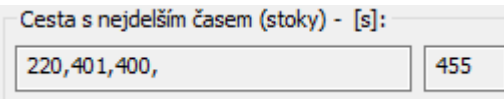

Pokud doba nejdelšího času přesáhne dobu návrhového deště (nejčastěji 900 s, tj. 15 min), měla by být použita metoda výpočtu s retardací.

K tisku výsledků slouží výsledkové formuláře.

Jednotlivé formuláře se otevírají skupinou tlačítek:

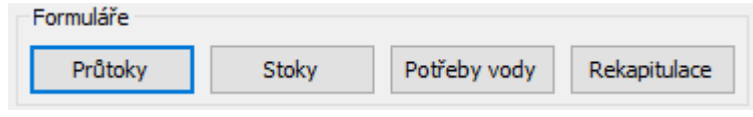

Ulož XLS uloží výsledky do tabulky Excelu verze 2.1, nebo ve formátu SLK pro import do daších tabulkových programů (Open Office, Libre Office).

Ulož TXT uloží výsledky do textového souboru.

# **Kapitola 13 Výsledkové formuláře**

### **Průtoky:**

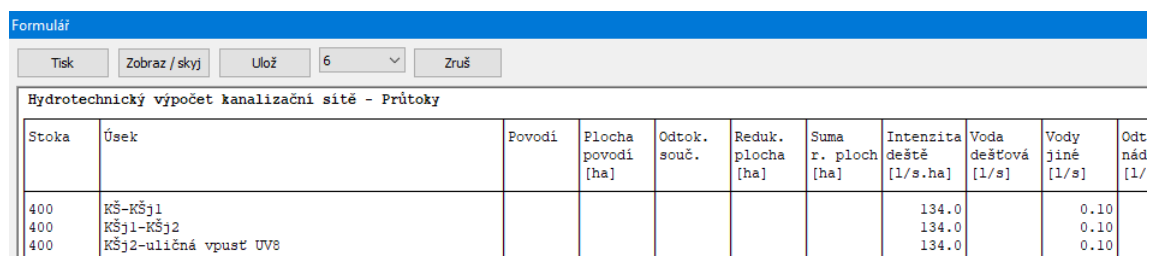

**Tisk** 

Výstup na tiskárnu. Velikost písma tisku se nastavuje v Parametrech na záložce Tisk:

Zobraz / skyj řídí viditelnost jednotlivých sloupců formuláře:

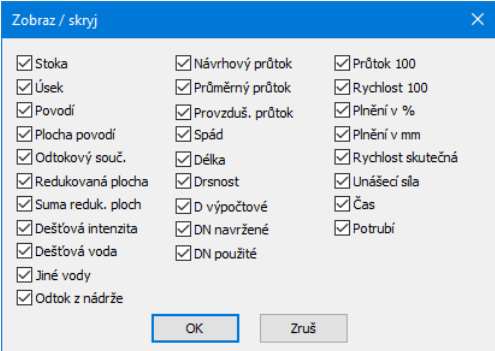

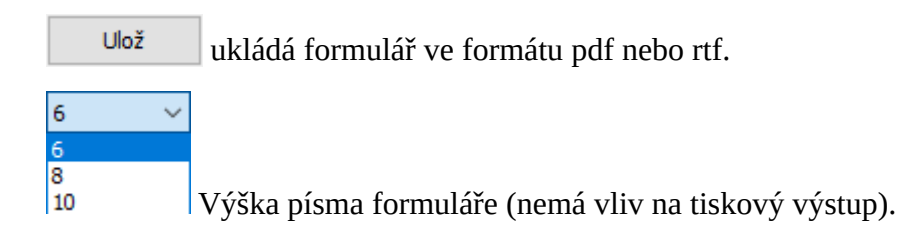

### **Stoky:**

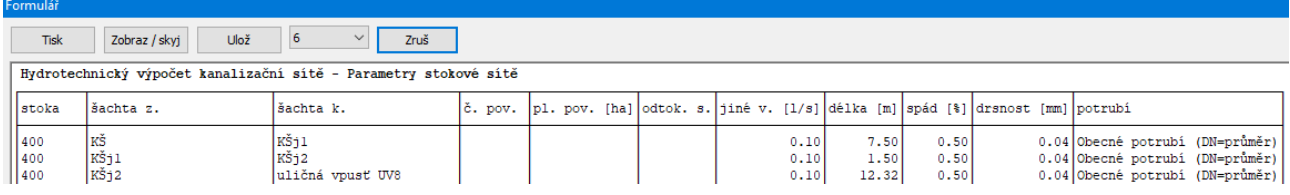

### **Potřeby vody:**

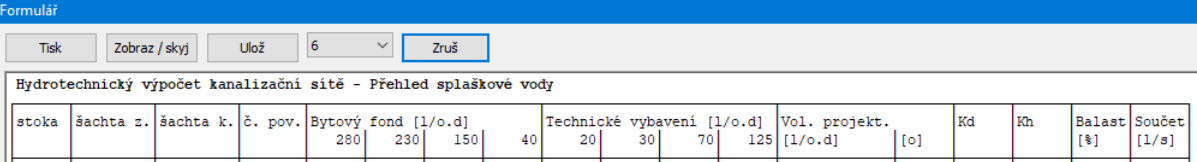

### **Rekapitulace:**

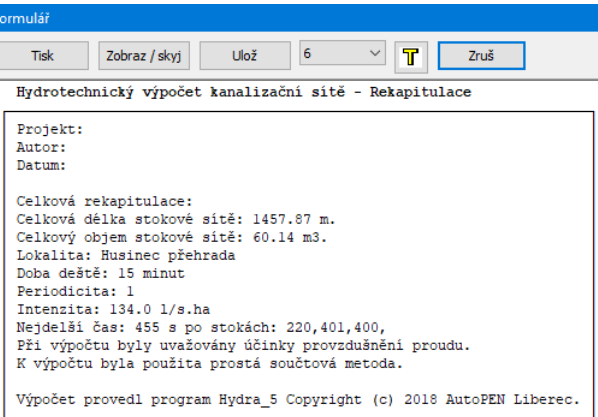

Panel Rekapitulace je navíc vybaven tlačítkem  $\mathbb T$ , které otevírá okno pro zadání údajů o projektu:

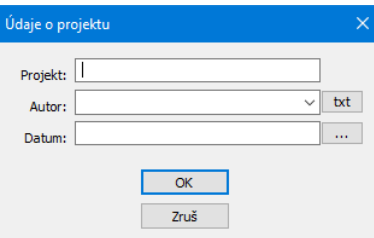

Tlačítko **k**t otevírá jednoduchý textový editor pro doplnění často opakovaných textů v nabídce Autor.

Tlačítko vloží do textového pole aktuální datum.

F

### **Kapitola 14 Automatické aktualizace programu**

Hlavní menu programu, oddíl Pomoc obsahuje tlačítko pro zkontrolování dostupnosti aktualizačního balíčku na internetu.

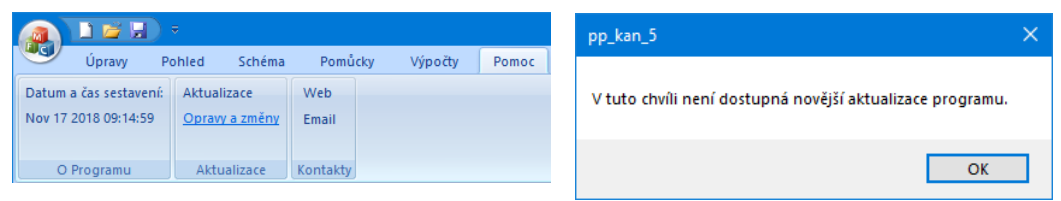

Pokud používáte nejnovější verzi, zobrazí se informační okénko.

V opačném případě vám aktualizační manažer nabídne stažení a instalaci aktualizace:

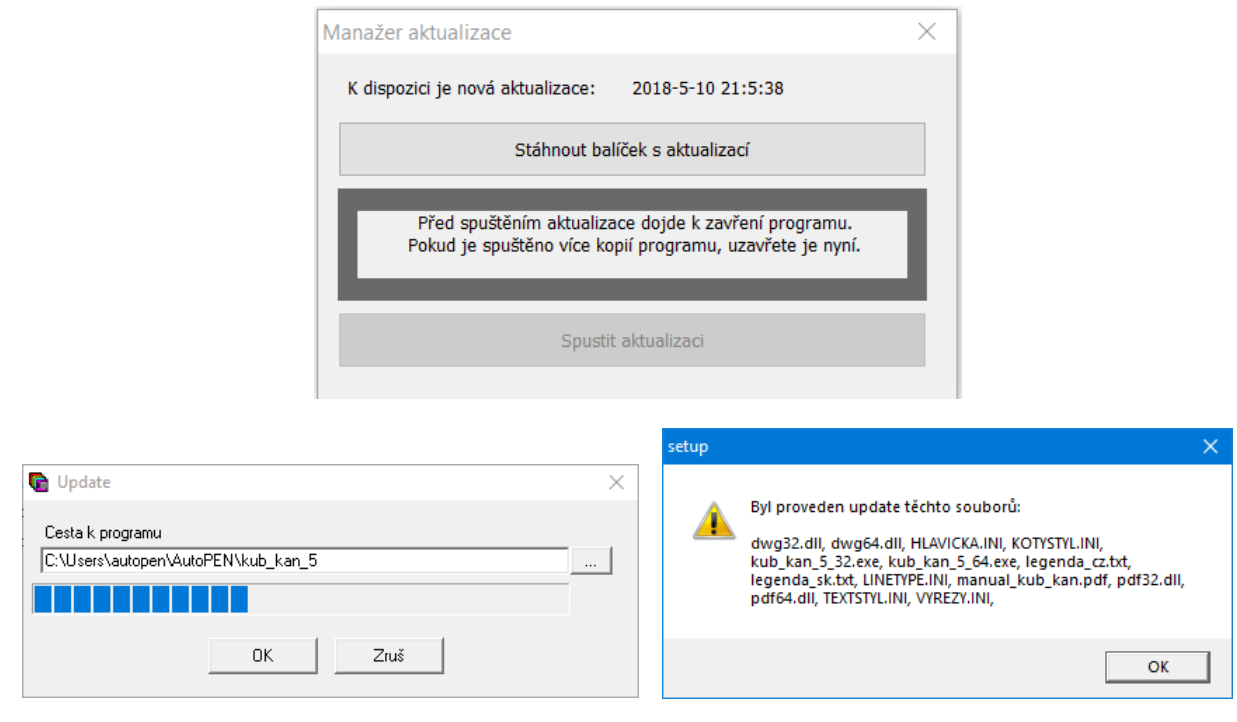

Panel Parametry programu má na záložce Systém přepínač <sup>D</sup> Zkontrolovat dostupnost aktualizace při startu Kontrola pak může proběhnout automaticky při každém startu programu.

## **Kapitola 15 Jazykové verze, přizpůsobení legendy**

V instalačním adresáři programu jsou soubory legenda\_cz.txt, legenda\_sk.txt. V těchto souborech jsou uložena všechna hesla, které program používá pro legendu formulářů a tabulek. Volbou a úpravami tohoto souboru lze snadno trvale změnit text legendy. Překladem kopie souboru lze zajistit různá jazyková provedení projektové dokumentace. O tom který soubor je použit pro vykreslování legendy rozhoduje nastavení v Parametrech programu, viz kapitola 22.

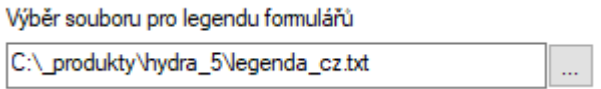

Pro případné změny těchto souborů je třeba použít program Poznámkový blok (příslušenství Windows).

Příklad části legendy:

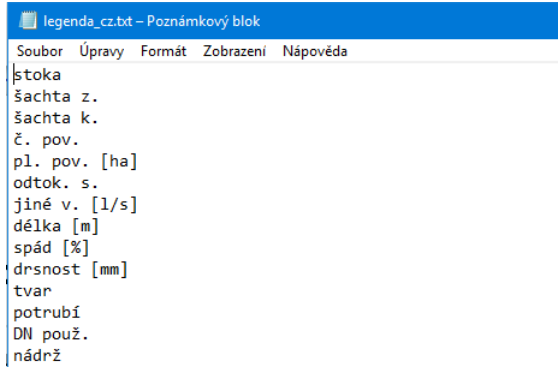

### **Kapitola 16 Vzorce a prameny**

- Hydraulický výpočet průtoku je proveden podle White - Colebrooka:

 $\pi$ d<sup>2</sup>  $2,51 \text{ v}$  k Q = -------- [ - 2 log ( -------------------- + -------------- ) . Ö (2 g JE d) ] 4 d  $\sqrt{(2 g J_E d)}$  3.71 d Q ... průtok  $\text{Im}^3/\text{s}$ ] d ... světlost potrubí [m] v ... kinematická viskozita vody 10°C teplé 1,31 . 10-6 m2/s  $\pi$  ... Ludolfovo číslo 3,1416 g  $\ldots$  tíhové zrychlení 9.8066 m/s<sup>2</sup> J<sub>E</sub> ... spád vyjádřený desetinným číslem k ... provozní drsnost [m]

- Kvocienty průtočných množství a rychlostí při částečném plnění kruhového potrubí jsou provedeny dle PRANDTLA - FRANKE - THORMANA (Hydraulické tabulky kanalizačních potrubí PipeLife Fatra, listopad 1996, tabulka 5).

- Vliv provzdušnění proudu je stanoven dle vztahů z publikace J. Herle, O. Štefan, J. Turinagy, Hydraulické tabulky stok, SNTL 1971.

 $Q_{\text{provzdušněné}} = Q / Q_{\text{a}}$ 1  $\rho_{\rm a}$  = ---------------------------- $(1 + 0.0559 \text{ C J}_E)$  1  $C =$  --------  $R^{y}$  n  $y = 2.5 \sqrt{(n)} - 0.13 - 0.75 \sqrt{(R)} (\sqrt{(n)} - 0.1)$  $n = 0.014$ R ... hydraulický poloměr (plocha kruhové úseče / omočený obvod) [m].

Výpočet odtoku z retenční nádrže je proveden podle Torriceliho rovnice:

 $v = \varphi \sqrt{2} g h$ v ... výtoková rychlost [m/s] φ ... rychlostní součinitel fí g  $\ldots$  tíhové zrychlení 9.8066 m/s<sup>2</sup> h ... výška hladiny nad osou potrubí [m] - Hodnoty intenzit dešťů v Česku jsou převzaty z publikace J. Trupl, Intensity krátkodobých dešťů v povodích Labe, Odry a Moravy, VUV Praha 1958.

- Hodnoty intenzit dešťů na Slovensku jsou převzaty z publikace Šamaj, F., Valovič, Š.: Intenzity krátkodobých dažďov na Slovensku. Zborník prác HMU zväzok 5, Bratislava, 1973.

- Hodnoty odtokového součinitele jsou převzaty z ČSN 756101.

- Výpočtové metody jsou převzaty z publikace: Pavel Čížek, Hydrologie stokových sítí, SNTL 1961.

- Výpočet vejčitých a tlamových profilů je proveden podle tabulek a konsumčních křivek uvedených v publikaci Doc. Ing. Milan Šerek CSc., Doc. Ing. Jan Šálek CSc., Ing. Jan Mičín CSc., Stokování a odvodnění - vodohospodářské tabulky, Vysoké učení technické v Brně.

- Výpočet odtokové rychlosti z nádrže je převzat z publikace Základy hydrauliky a hydrologie pro inženýrské konstrukce a dopravní stavby autoři Prof. Ing. Jiří Kuštátský, DRSc a Prof. Ing. Dr. Cyril Patočka, SNTL/ALFA, Praha 1971.